## **การ** initialize **กล้อง**

**(เพอ ื่ ให ้ อย ู่ในวงแลนเดย ี วก ั น เสย ี บสายแลนเข ้ ากล ้ อง)**

By Imou Team

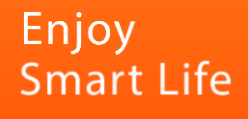

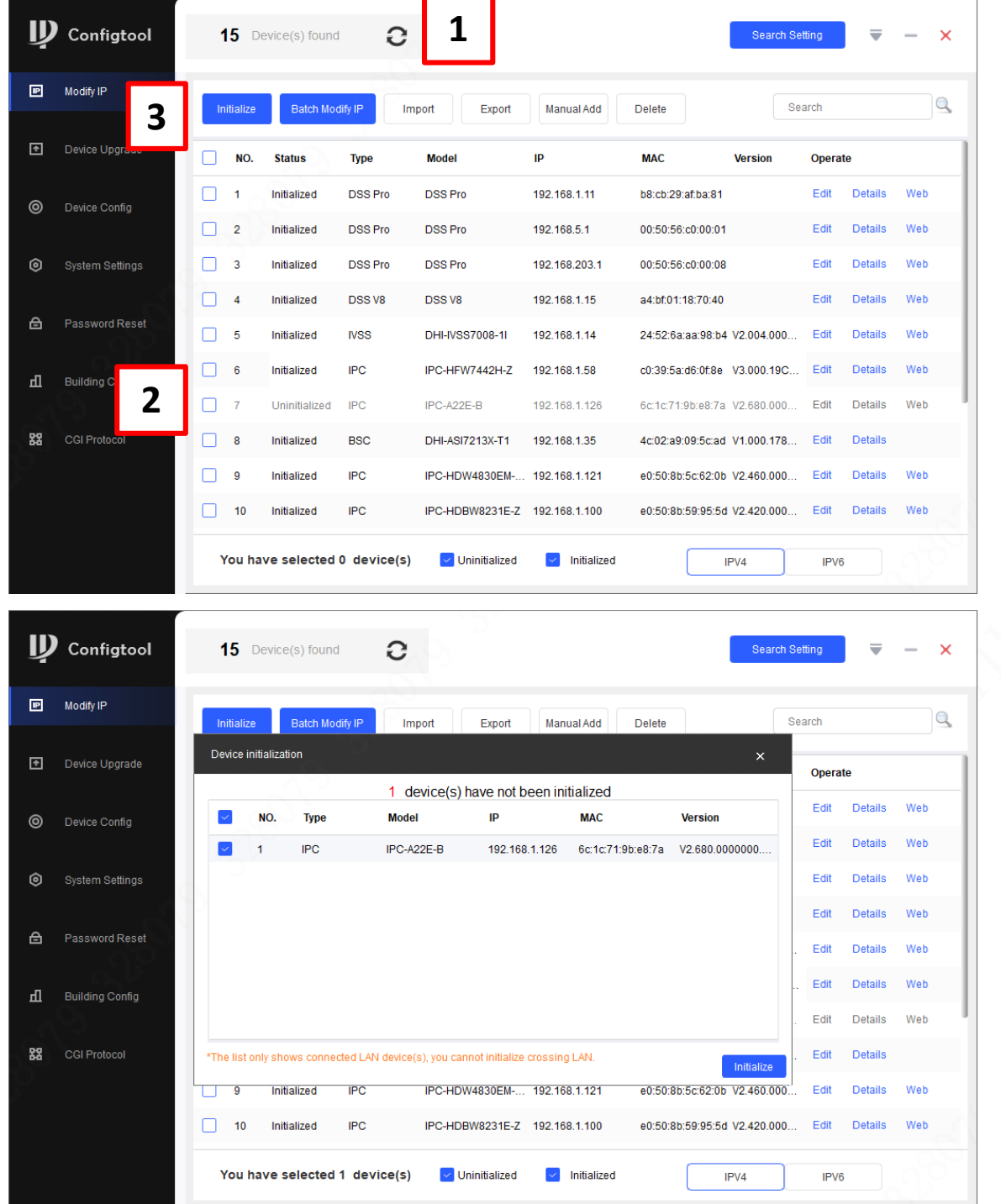

### ดาวน์โหลด Config Tool ผ่านลิ้ง

### <https://support.dahuasecurity.com/en/tools/desktopSoftware>

1. ค้นหากล้อง (Devices found) >>> เลือกกล้องที่ต้องการ initialized >>> เลือก initialize

2. เลือกกล้องที่ต้องการ initialized >>> เลือก initialize

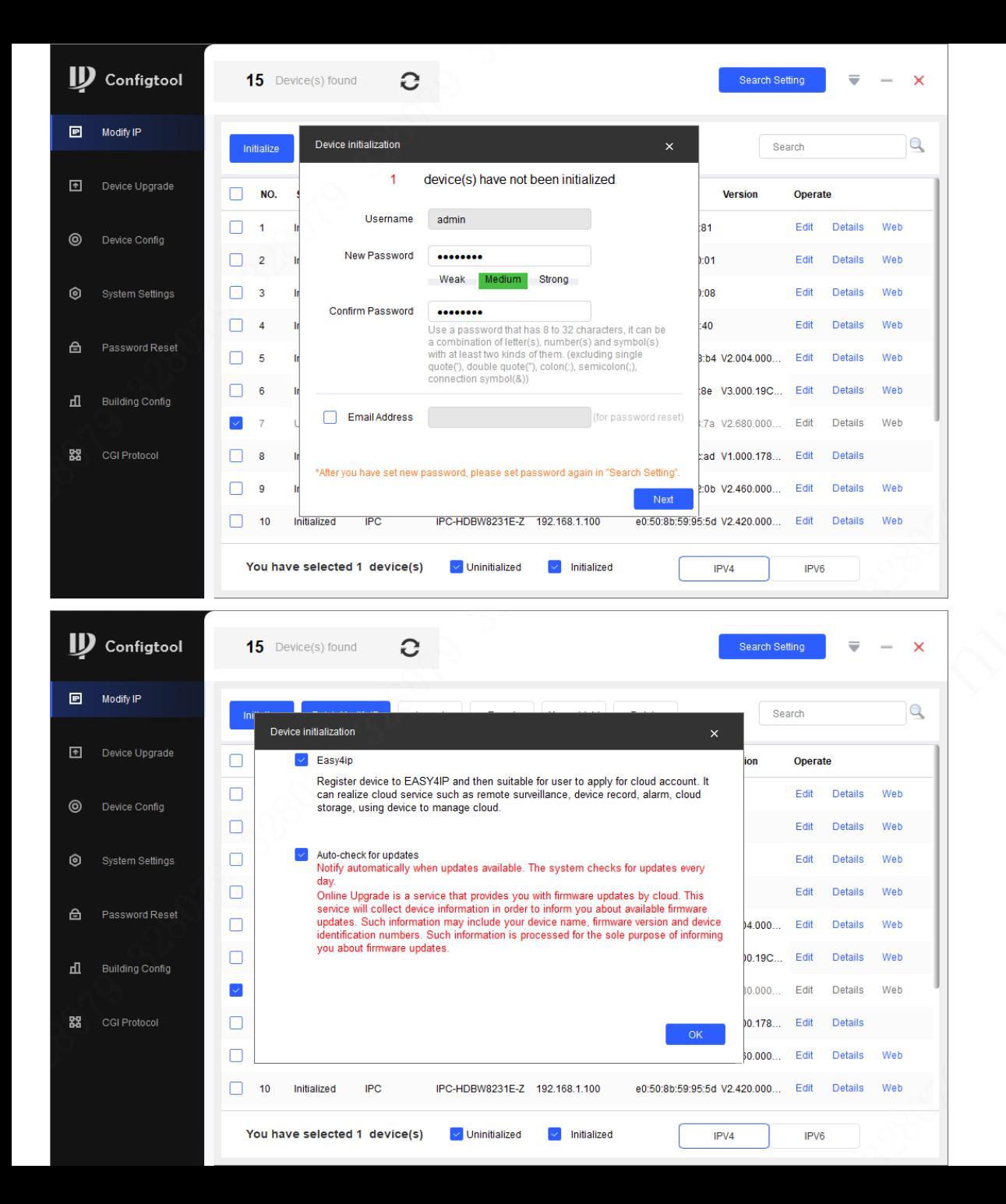

3. ตั้งค่า password >>> เลือก Next

#### 4. เลือก OK

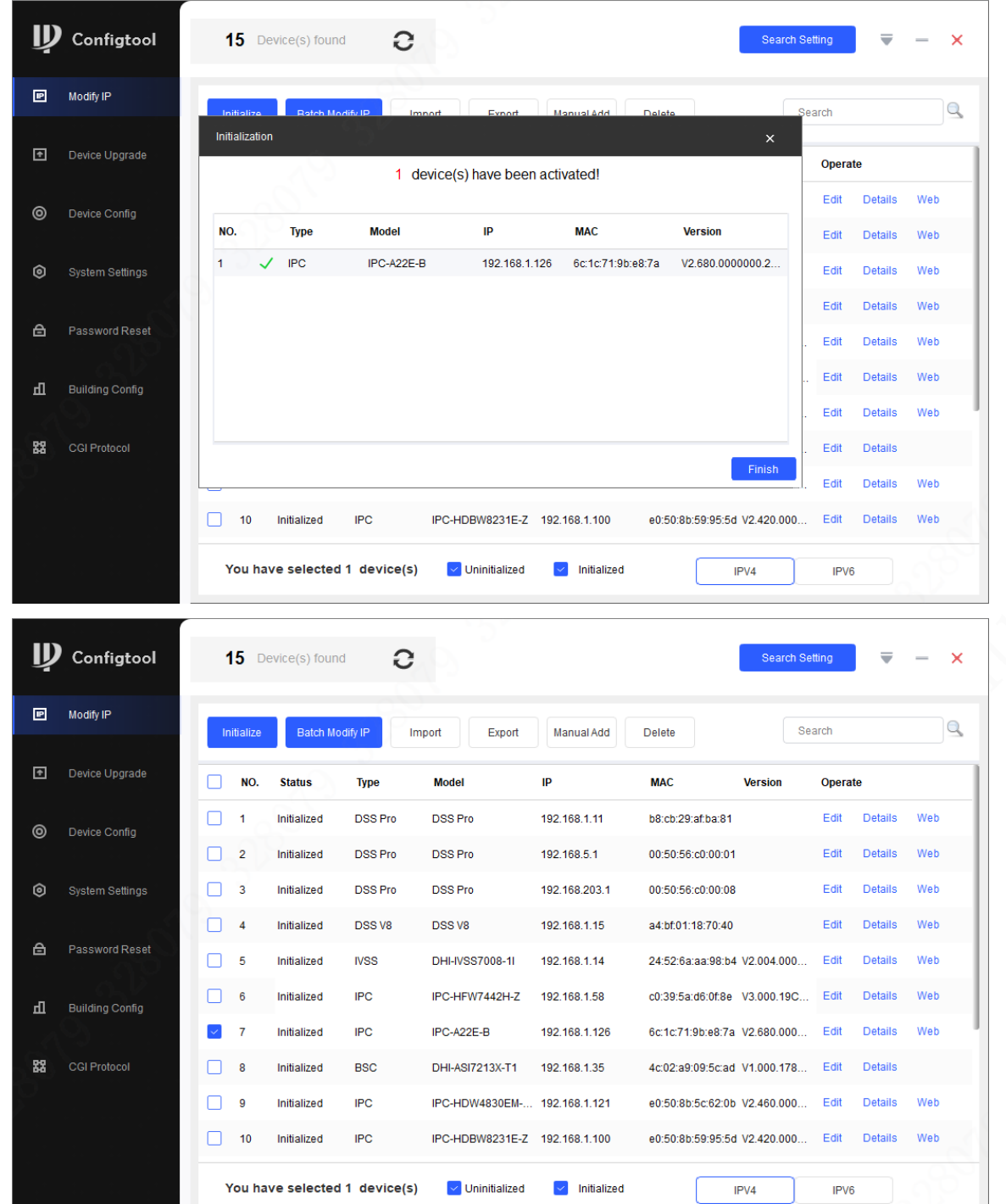

4. กล้องถูก initialized เรียบร้อย

5. เลือก Finish

# **เพม ิ กล ้ องเข ้ าบญ ั ชี ผ ู ้ใช ้** Imou Life application

By Imou Team

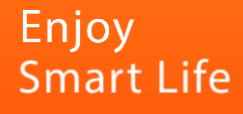

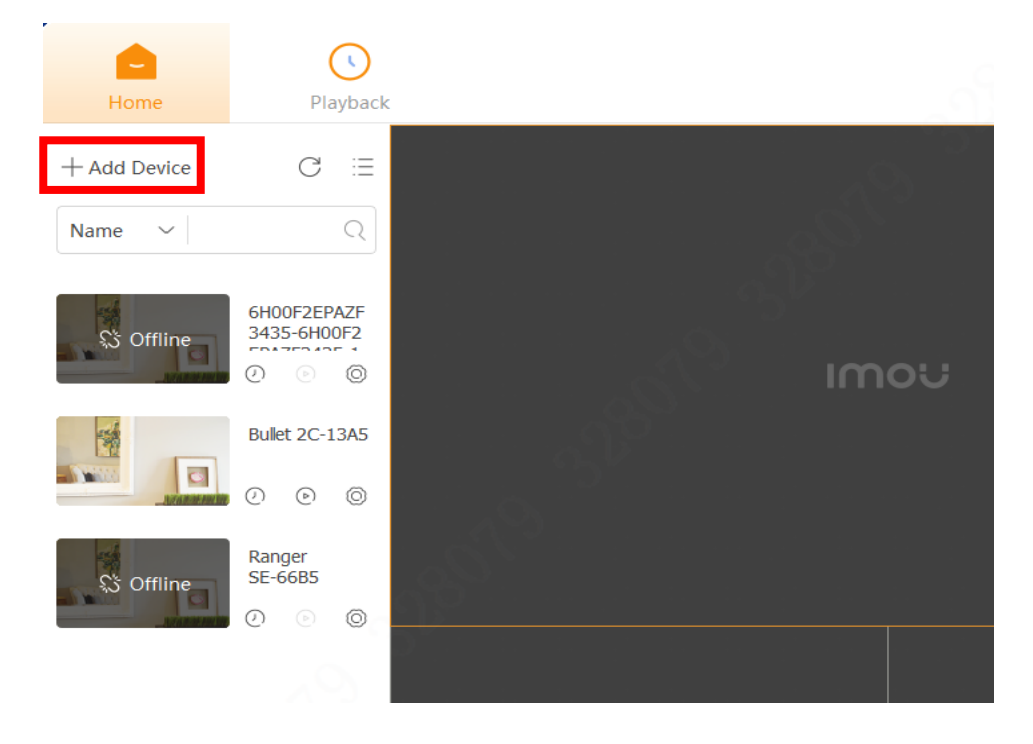

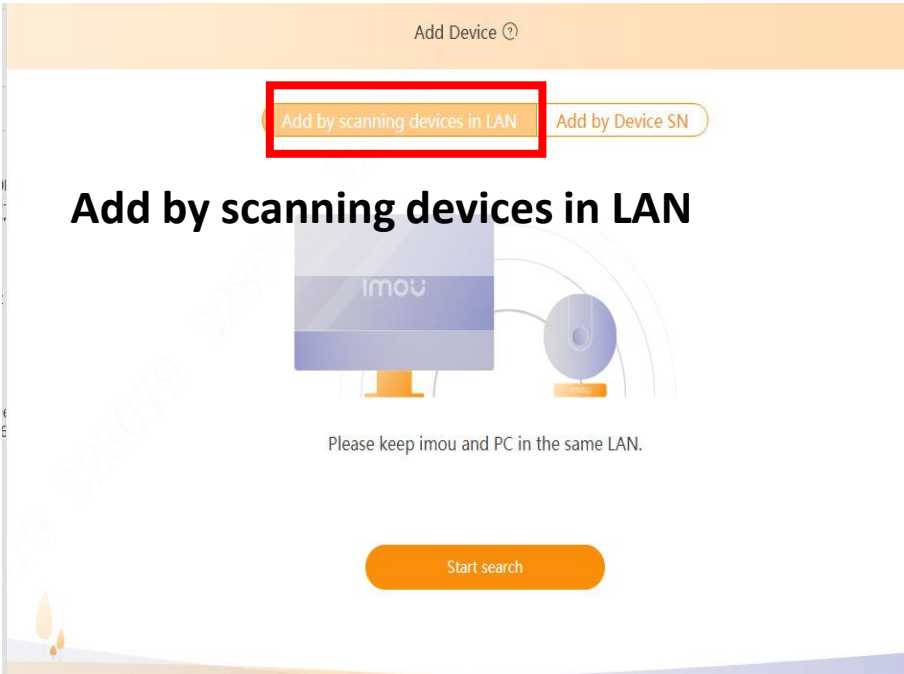

ดาวน์โหลด Imou PC ผ่านลิ้ง https://www.imoulife.com/th/support/download/app

1. เลือก Add Device

 $\times$ 

2. เลือก Add by scanning devices in LAN

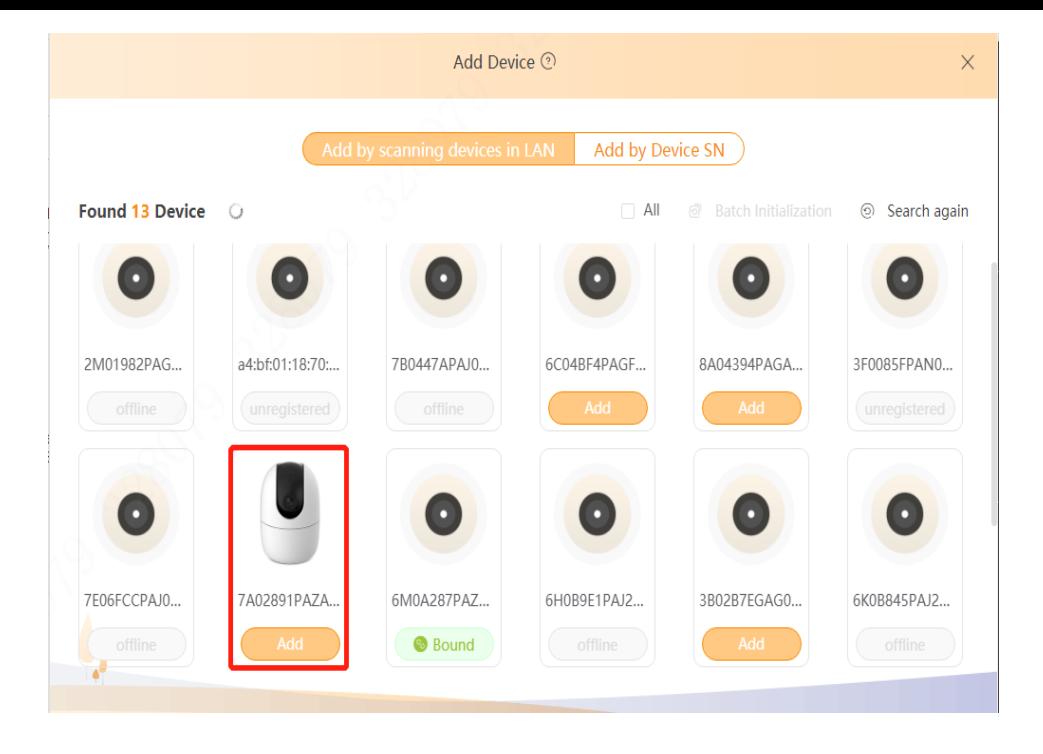

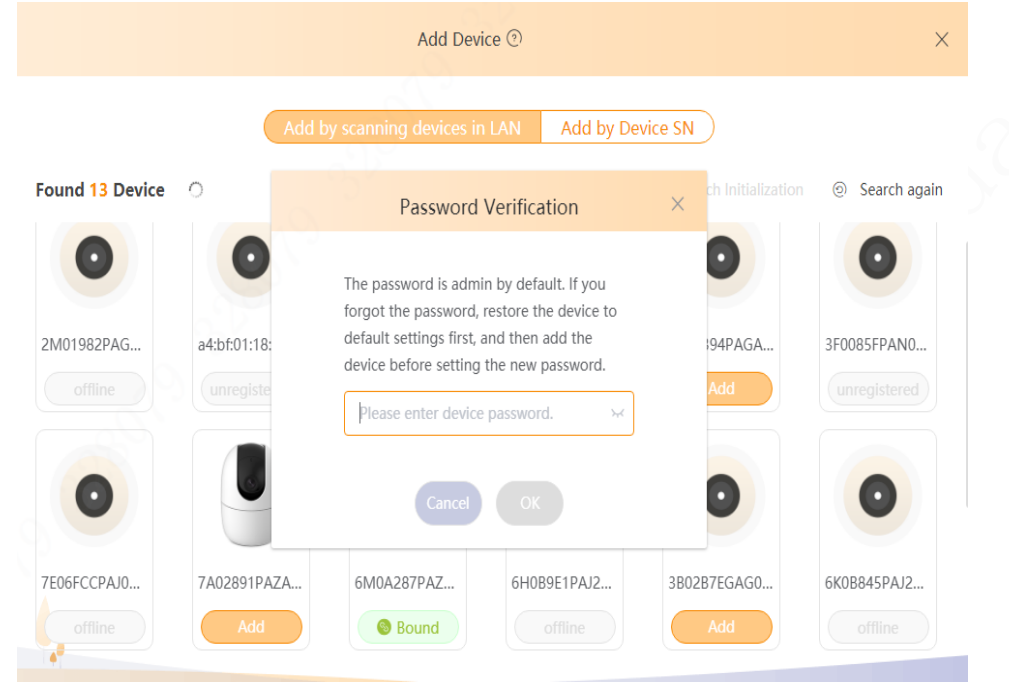

### 3. เลือกกล้องที่ต้องการเพิ่ม ตามเลข SN

4. กรอกรหัสที่ตั้งไว้ (ตอน initialized กล้อง) >>> เลือก OK

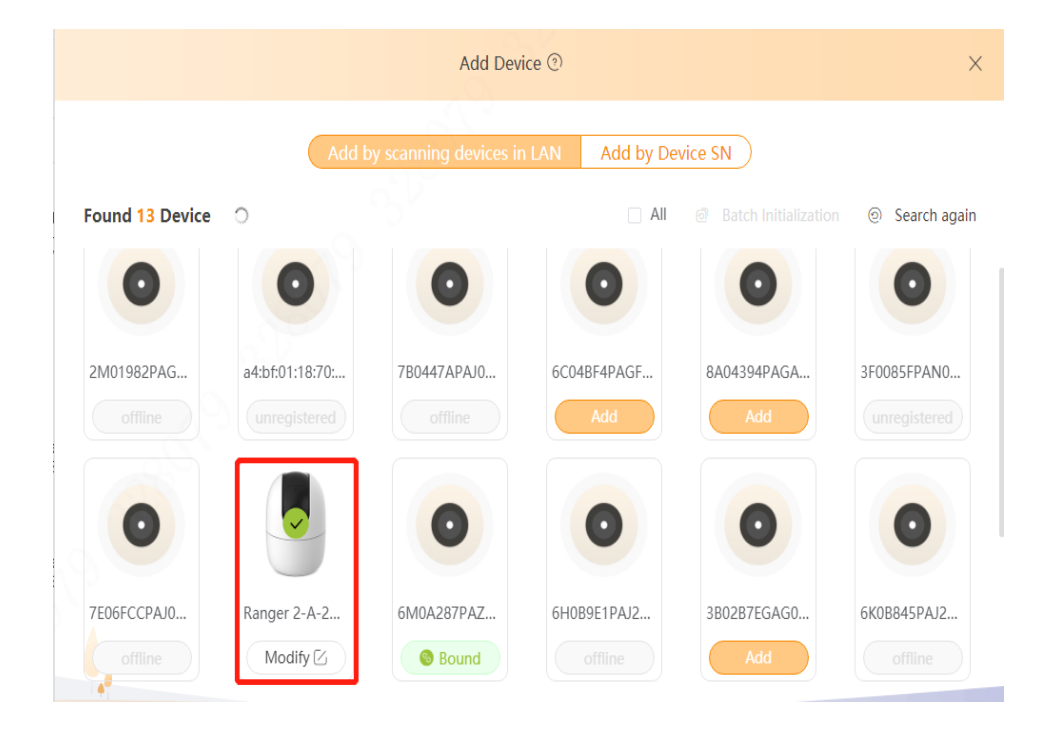

### 5. กล้องถูกเพิ่มเข้าบัญชีผู้ใช้เรียบร้อย

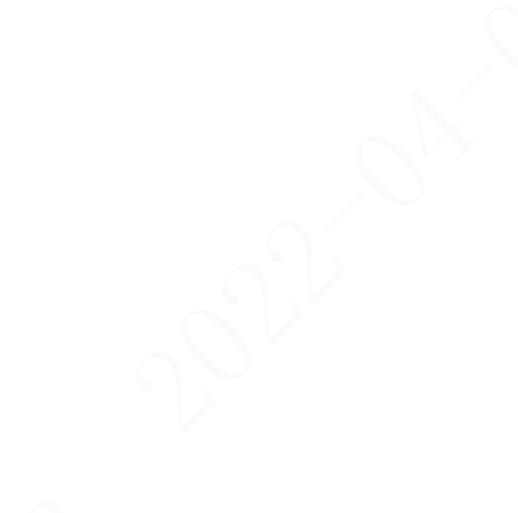

### **หา** Safety code **ใน** Imou Life application

By Imou Team

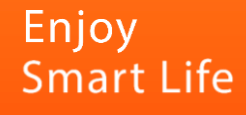

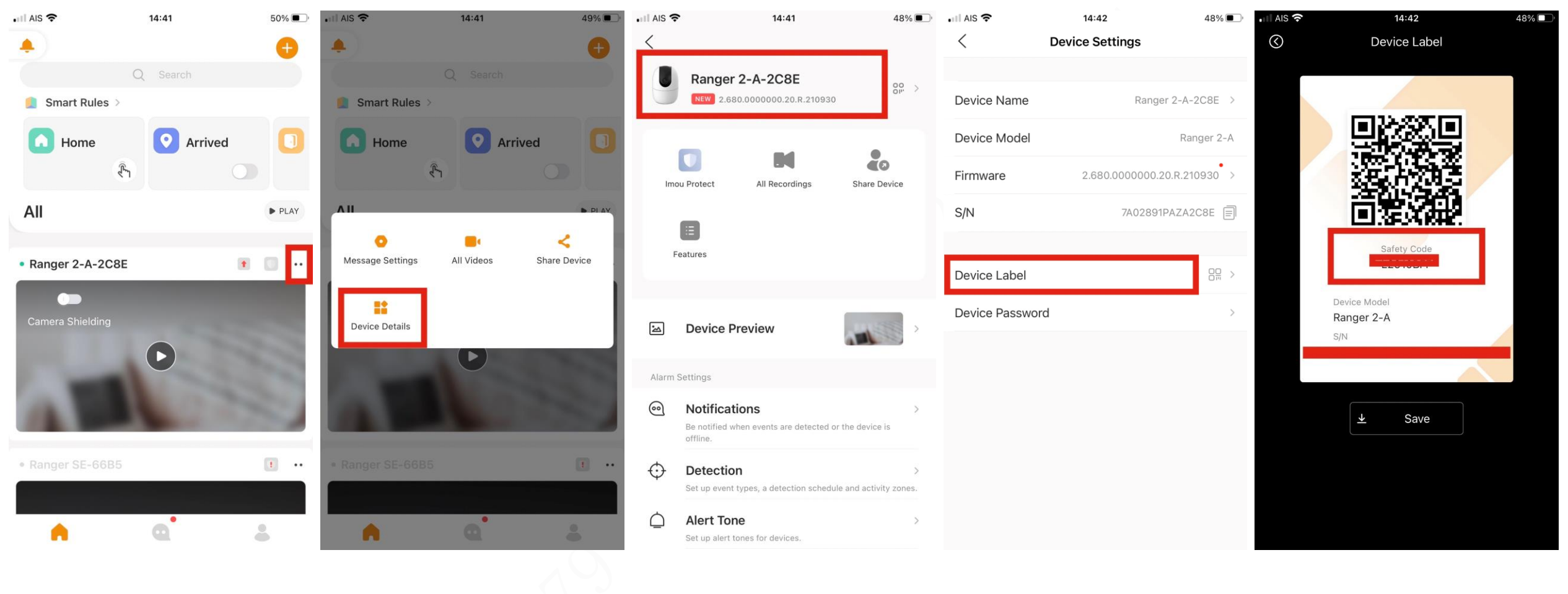

1. เลือก •• 2. เลือก Device detail 3. เลือก Device Setting 4. เลือก Device label 4. ได้ Safety code ของกล้อง